# **Handbuch**

# **Externe 3,5"-Festplatte**

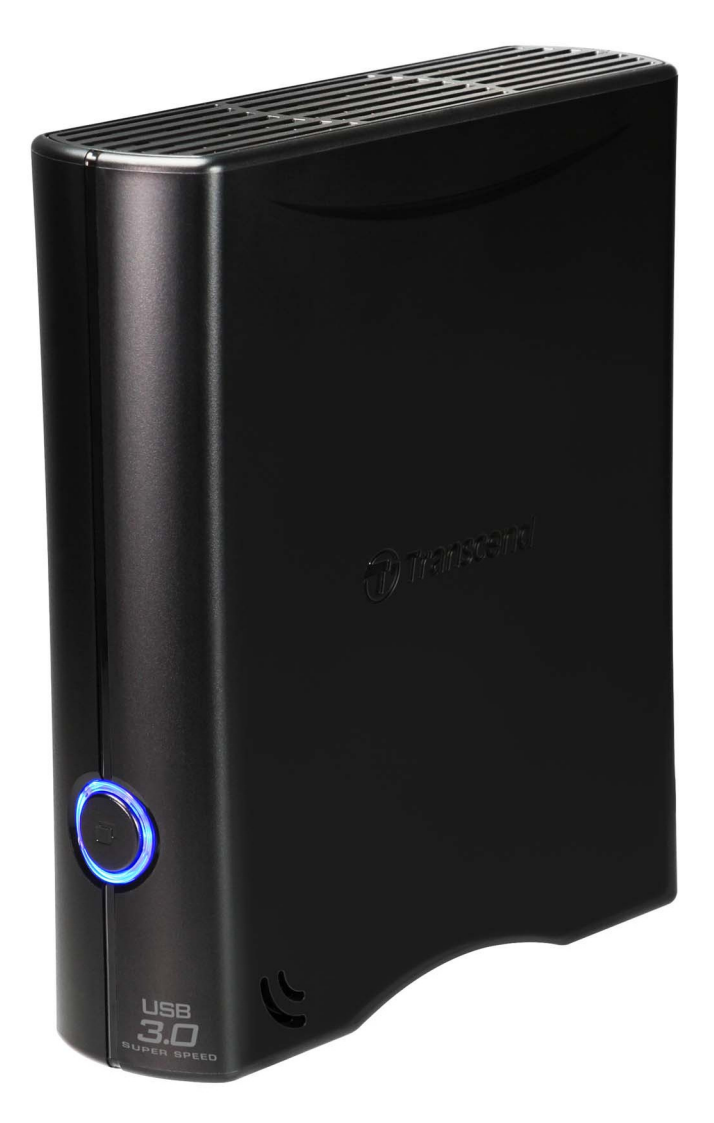

# **StoreJet® 35T3**

(Version 1.5)

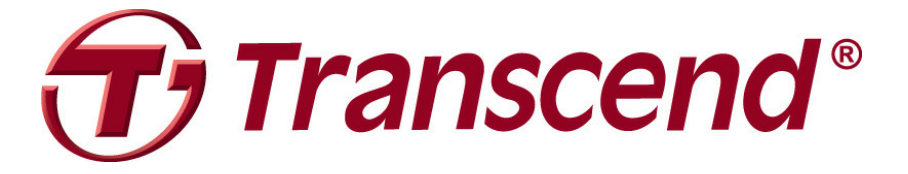

# **Inhalt**

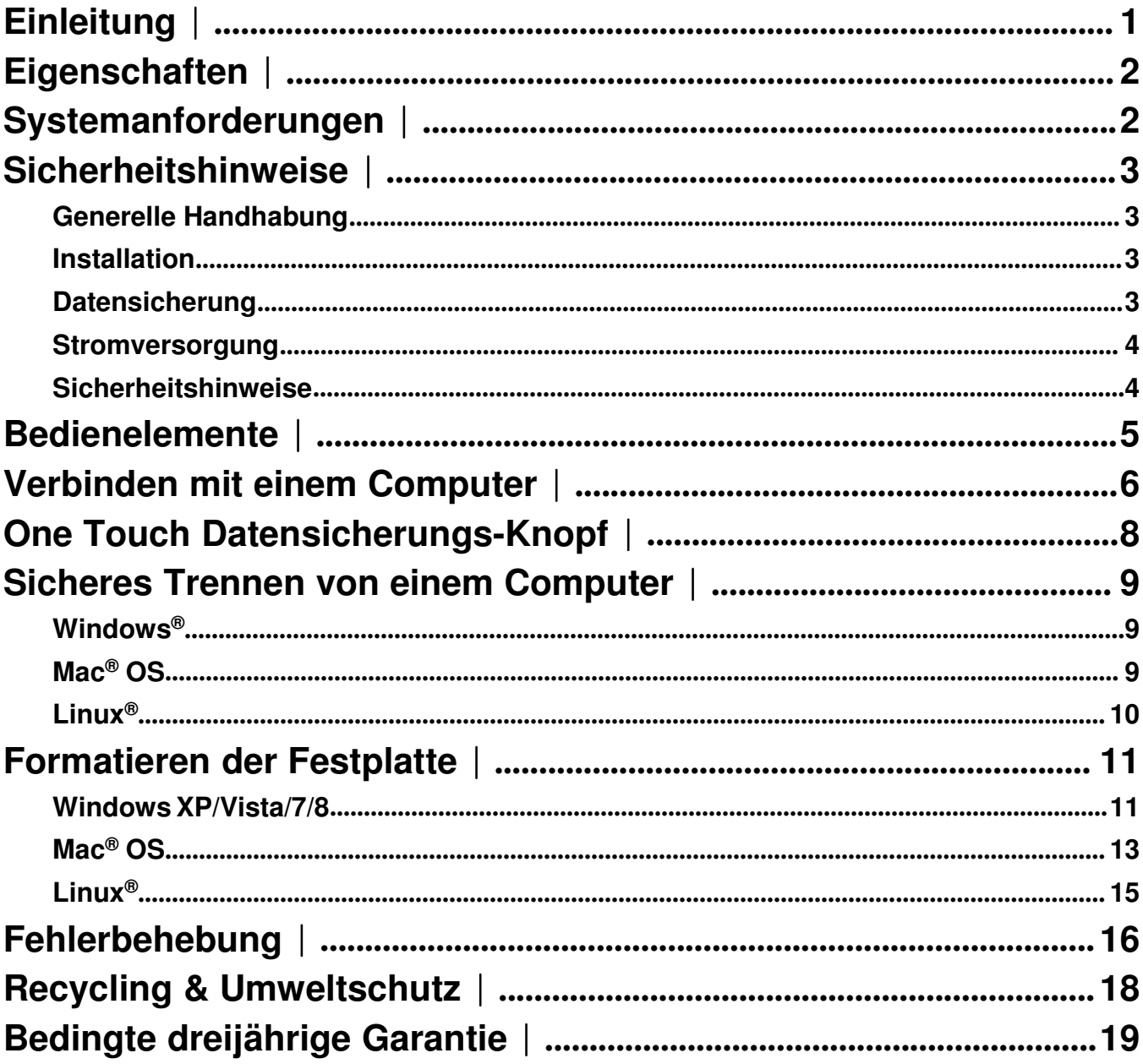

# **Einleitung**︱

Vielen Dank, dass Sie sich für den Kauf eines **StoreJet 35T3** entschieden haben. Dieses externe stylishe und vielseitige USB-Speichergerät ist das perfekte Datenmanagementsystem für den Austausch, das Speichern und die Sicherung Ihrer Daten. Das kompakte StoreJet 35T3 ist schnell und das ideale Produkt zum Speichern und Sichern wichtiger Dateien, Ordner, Dokumente, Fotos, Musik und Videos. Es ist mit einer One Touch Auto-Datensicherungstaste ausgestattet und hat bis zu 3X schnellere Übertragungsraten als USB 2.0 (im USB 3.0-Modus). Dem StoreJet 35T3 liegt eine sehr nützliche Software\* bei, mit der Sie Ihre Produktivität und Sicherheit erhöhen können. Mit diesem Benutzerhandbuch erhalten Sie wichtige Informationen, die Ihnen den Umgang mit dem StoreJet 35T3 erleichtern.

#### **Achtung:**

- 1. Das StoreJet 35T3 wird mit der Transcend Elite Datenmanagementsoftware ausgeliefert, mit der die One Touch Auto-Datensicherungstaste des StoreJet aktiviert werden kann (nur für bestimmte StoreJet-Modelle verfügbar). Rufen Sie für weitere Informationen das Elite Softwarehandbuch auf. Transcend Elite ist auch als Download unter **http://de.transcend-info.com/support/service** verfügbar.
- 2. Das **StoreJetToolBox** funktioniert nur unter Windows—Bitte ziehen Sie für weitere Informationen den "Formatieren der Festplatte"-Abschnitt dieses Handbuchs zu Rate. **StoreJetToolBox** ist auch als Download unter **http://de.transcend-info.com/support/service** verfügbar.
- 3. Um die **Mac OS X Time Machine**-Funktion zu verwenden, formatieren Sie bitte zuerst die StoreJet-Festplatte in HFS+ — (siehe "Formatieren der Festplatte – Mac OS")

### **Eigenschaften**︱

- **E** Super-Speed USB 3.0-konform und abwärtskompatibel zu USB 2.0
- **Platzsparendes vertikales Standdesign kein Standfuß**
- **D** One Touch Datensicherungs-Knopf
- **Stromsparender Sleep-Modus**
- **Lüfterloser geräuscharmer Betrieb**
- **Plug-and-Play-Betrieb keine Treiber benötigt**
- **Große Speicherkapazität für die Sicherung von Dateien**
- **Inklusive Transcend Elite-Datensicherungssoftware**
- **LED Statusleuchte zeigt Bereitschaft und Datenübertragung an**

# **Systemanforderungen**︱

Desktop- oder Notebook-Computer mit einem funktionsfähigen USB-Port.

Eines der folgenden Betriebssysteme:

#### **USB 3.0 Modelle: USB 2.0 Modelle:**

- 
- $\bullet$  Windows Vista $^\circ$   $\bullet$  Windows Vista $^\circ$
- $\bullet$  Windows<sup>®</sup> 7
- $\bullet$  Windows<sup>®</sup> 8
- Linux<sup>®</sup> Kernel 2.6.31+ Contract Contract Contract Contract Contract Contract Contract Contract Contract Contract Contract Contract Contract Contract Contract Contract Contract Contract Contract Contract Contract Cont
- $\text{Mac}^{\circledR} \text{OS} \times 10.5+$   $\text{Mac}^{\circledR} \text{OS} 9+$

- Windows<sup>®</sup>  $XP$  Windows<sup>®</sup>  $XP$ 
	-
	- $\bullet$  Windows<sup>®</sup> 7
	- Windows<sup>®</sup> 8
	-
	-

# **Sicherheitshinweise**︱

Folgende Nutzungs- und Sicherheitshinweise sind **WICHTIG!** Bitte befolgen Sie diese sorgfältig.

#### **Generelle Handhabung**

- Entnehmen Sie die mitgelieferten Teile vorsichtig der StoreJet 35T3-Verpackung.
- Vermeiden Sie bitte, Ihr StoreJet 35T3 während des Betriebes extremen Temperaturen oberhalb von 55°C oder unterhalb von 5°C auszusetzen.
- Lassen Sie Ihr StoreJet 35T3 nicht fallen.
- Vermeiden Sie, dass Ihr StoreJet 35T3 feucht oder nass wird, sei es durch Wasser oder andere Flüssigkeiten.
- Benutzen Sie kein feuchtes oder nasses Tuch, um die Oberfläche des Gehäuses zu reinigen.
- Verwenden und lagern Sie Ihr StoreJet 35T3 unter keiner der aufgeführten Bedingungen:
	- o In direktem Sonnenlicht
	- o In der Nähe einer Klimaanlage, eines Heizlüfters oder anderer Wärmequellen
	- o In einem geschlossenen PKW in direktem Sonnenlicht
	- o Verwenden Sie das Produkt niemals in stark magnetischem Umfeld und setzen Sie es keinen großen Erschütterungen aus.
- Wenn Ihr Windows-Computer nicht bootet, während das StoreJet 35T3 angeschlossen ist, trennen Sie zuerst das StoreJet 35T3 von Ihrem Computer und verbinden Sie das StoreJet 35T3 nach dem Starten von Windows erneut. Andernfalls ziehen Sie das Handbuch Ihres Computers zu Rate und ändern Sie die BIOS-Einstellungen, damit der Computer von einem anderen Gerät bootet.

#### **I** Installation

- Stellen Sie das StoreJet 35T3 auf eine ebene, stabile Oberfläche, auf der es nicht umfallen oder umgestoßen werden kann.
- Gewährleisten Sie, dass die Lüftungslöcher des Gehäuses nicht verdeckt werden.
- Verwenden Sie ausschließlich das USB 3.0-Kabel, das mit dem StoreJet 35T3 ausgeliefert wurde, um es mit dem Computer zu verbinden, und stellen Sie sicher, dass sich das Kabel, das Sie verwenden, in einwandfreiem Zustand befindet. Verwenden Sie **NIEMALS** ein Kabel, das Risse oder Brüche aufweist.

#### **Datensicherung**

• **Transcend übernimmt KEINE Verantwortung für Datenverluste oder Schäden, die während des Betriebes auftreten.** Wenn Sie Daten auf Ihrem StoreJet 35T3 speichern möchten, empfehlen wir Ihnen, regelmäßig die Daten auf einem Computer oder auf einem anderen Speichermedium zu sichern.

• Um sicherzugehen, dass zwischen Ihrem Computer und dem StoreJet 35T3 eine schnelle Super-Speed USB 3.0 Datenübertragung erfolgt, sollten Sie überprüfen, ob der PC über die notwendigen USB 3.0-Treiber verfügt. Falls Sie sich unklar sind, wie Sie dies feststellen können, ziehen Sie bitte das Handbuch des Computers, des Mainboards oder der USB 3.0 Schnittstellenkarte zu Rate.

#### **Stromversorgung**

- Das StoreJet 35T3 wird über Ihre Steckdose unter Verwendung des beigelegten Netzteils mit Strom versorgt. Verwenden Sie kein anderes Netzteil mit dem StoreJet 35T3.
- Geben Sie Acht, dass nichts auf dem Verbindungskabel steht und das Kabel so platziert ist, dass man nicht darüber stolpern oder darauf treten kann.

#### **Sicherheitshinweise**

• Befolgen Sie stets die Anweisungen des Abschnitts "**Sicheres Trennen von einem Computer**", um Ihr StoreJet von Ihrem Computer zu trennen.

# **Bedienelemente**︱

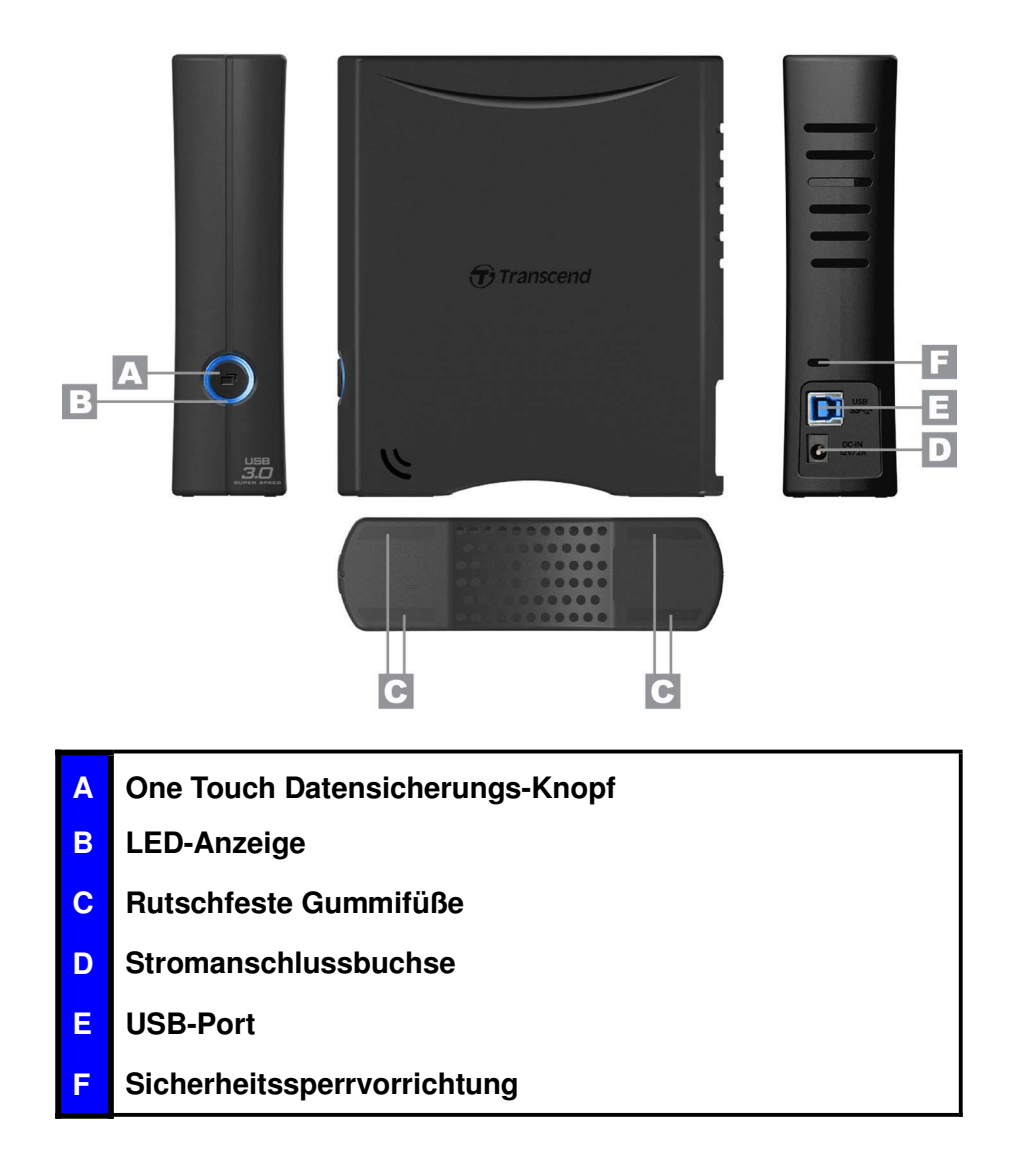

# **Verbinden mit einem Computer**︱

**1.** Verbinden Sie den beigelegten 2-Pin oder 3-Pin Stromadapter (vom Land/von der Region abhängig) mit dem Netzteil, bis es einrastet.

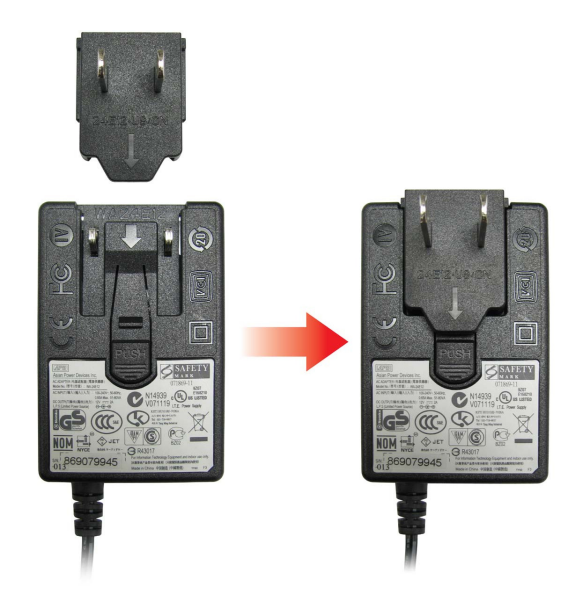

- **2.** Verbinden Sie das Netzkabel mit der runden Stromanschlussbuchse des StoreJet 35T3 und stecken Sie das Netzteil in Ihre Steckdose.
- **3.** Stecken Sie das rechteckige Ende (1) des USB 3.0-Kabels in den USB-Port Ihres StoreJet 35T3.

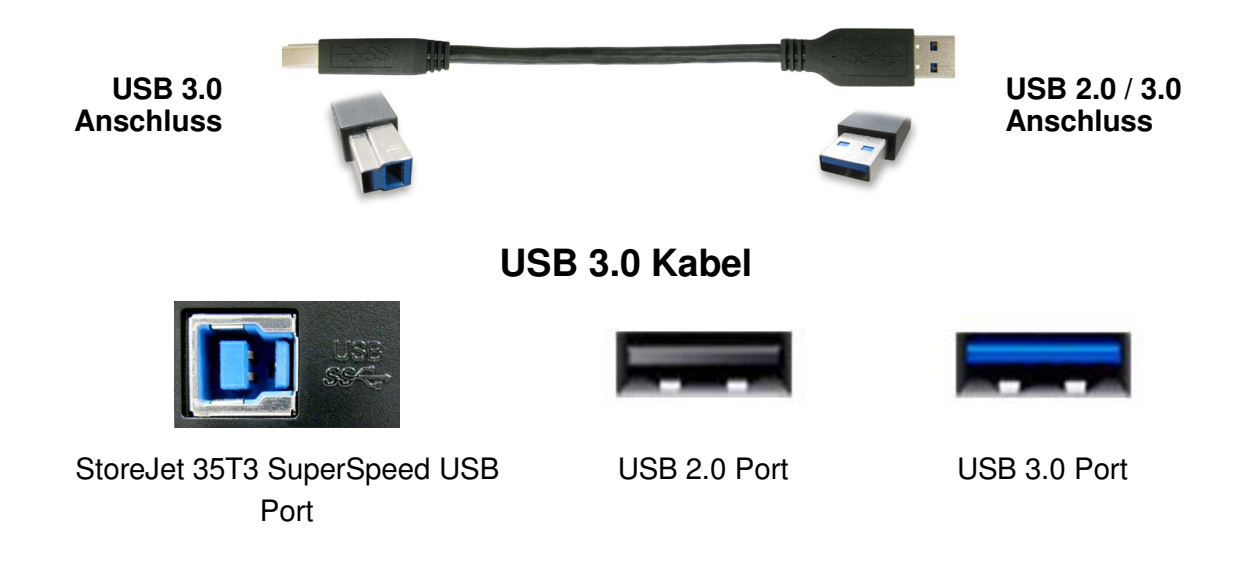

**4.** Schließen Sie das andere Ende (2) des USB-Kabels an einen freien **USB 2.0** oder **USB 3.0**-Port Ihres Computers oder Notebooks an.

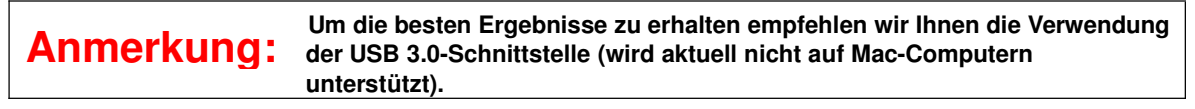

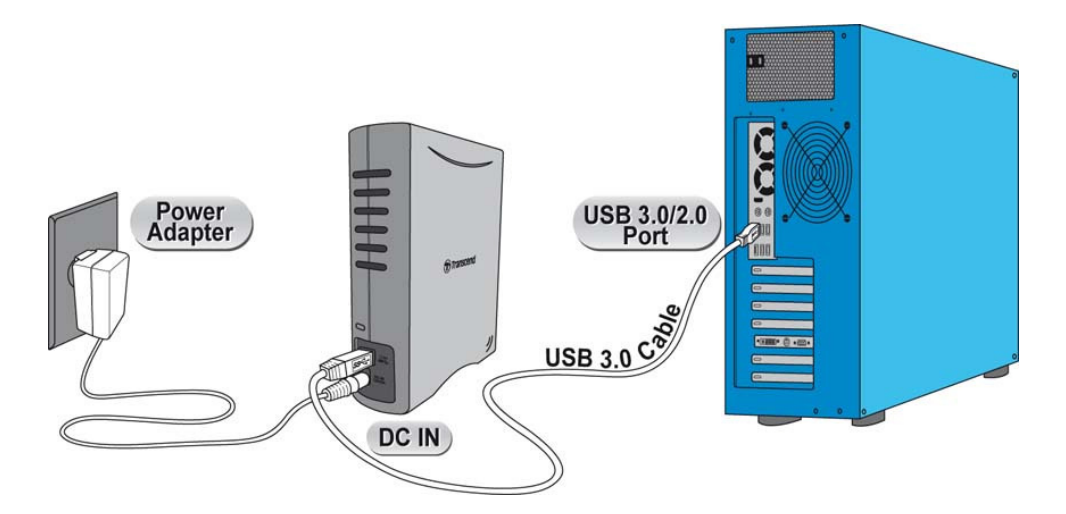

- **5.** Wenn das StoreJet 35T3 erfolgreich mit einem Computer verbunden wurde, leuchtet die LED auf. Unter Windows erscheint ein neues **lokales Festplattenlaufwerk** mit einem neu zugewiesenen Laufwerksbuchstaben und ein "Neue Hardware gefunden" Symbol erscheint in der Windows Systemleiste.
	- Computer, die unter Windows und Mac OS laufen, erkennen und installieren automatisch das StoreJet 35T3 . Um USB 3.0 zu verwenden, stellen Sie bitte sicher, dass Ihr Computer alle nötigen USB 3.0-Treiber installiert hat und schließen Sie das USB-Kabel an den richtigen Port Ihres Computers an (USB 3.0 Ports sind normalerweise farblich gekennzeichnet, damit man sie von USB 2.0 unterscheiden kann).
	- Linux-Nutzer müssen eventuell das StoreJet 35T3 manuell konfigurieren. Erstellen Sie zuerst ein Verzeichnis für das StoreJet 35T3 (Beispiel: **mkdir /mnt/storejet)**. Binden Sie dann das StoreJet 35T3 ein (Beispiel: **mount –a –t msdos /dev/sda1 /mnt/Storejet**)

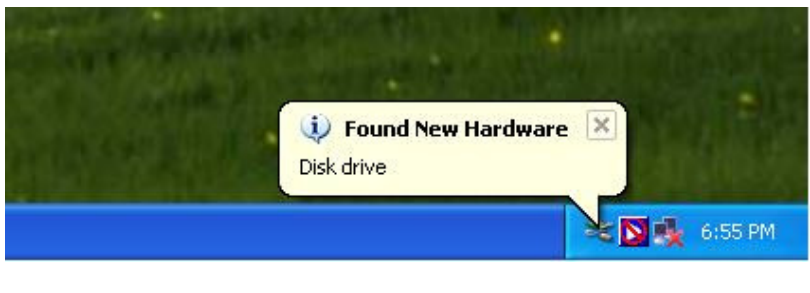

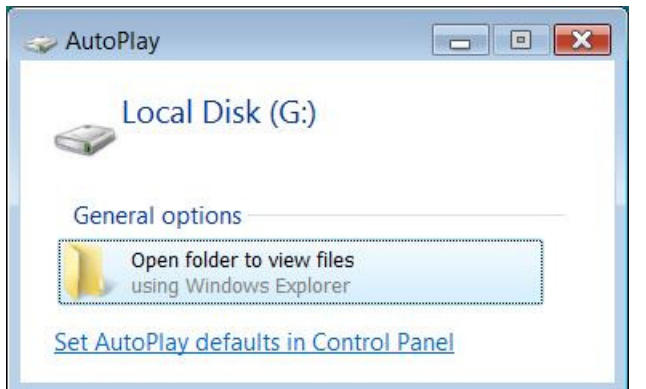

\*G: ist ein Beispiel für einen Laufwerksbuchstaben. Der Laufwerksbuchstabe Ihres Windows-Computers kann abweichen.

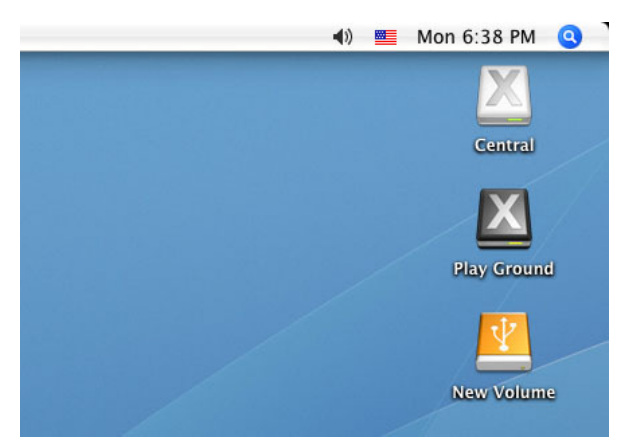

Anmerkung: "Neuer Datenträger" ist ein Beispiellaufwerk. Der Laufwerkname Ihres Mac-Computers kann abweichen.

**6.** Wenn das StoreJet 35T3 verbunden ist, können Sie es als externe Festplatte verwenden, um Daten von Ihrem und auf Ihren Computer zu übertragen. Ziehen Sie Dateien oder Ordner auf das **Laufwerk**, den **Datenträger** oder **Laufwerksbuchstaben,** das/der das StoreJet 35T3 repräsentiert.

# **One Touch Datensicherungs-Knopf**︱

Das StoreJet 35T3 ist mit einem praktischen One Touch Datensicherungs-Knopf ausgestattet, um komfortabel Ihre Daten sichern und synchronisieren zu können. **Durch das Installieren der Transcend Elite-Software wird der Auto-Datensicherungs-Knopf aktiviert**, zusammen mit den nützlichen Datenmanagementprogrammen und der 256bit AES Dateiverschlüsselung. (Bitte ziehen Sie das Benutzerhandbuch der **Transcend Elite**-Software für weitere Informationen über die Benutzung zu Rate)

# **Sicheres Trennen von einem Computer**︱

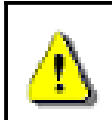

**Trennen Sie NIEMALS das StoreJet von einem Computer, wenn die LED blinkt.**

#### **Windows®**

- **1.** Wählen Sie das **Hardware &**-Symbol in der Systemleiste.
- **2.** Das **Hardware sicher entfernen** Pop-Up-Fenster erscheint. Wählen Sie es aus, um fortzufahren.

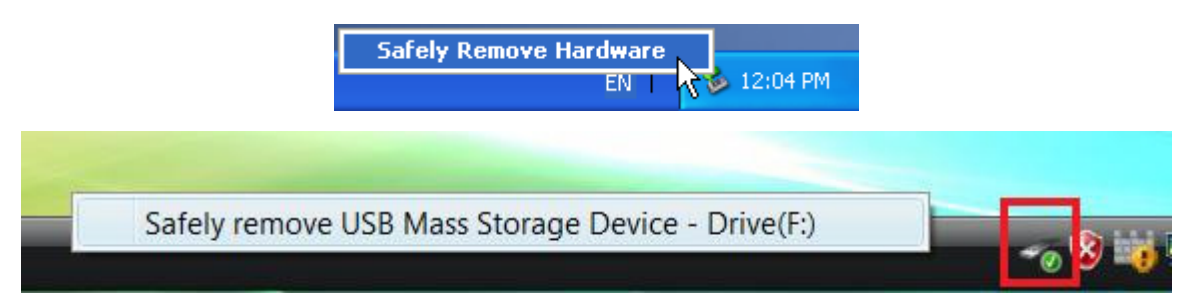

**3.** Ein Fenster mit der Nachricht **"Das 'USB Massenspeichergerät' kann jetzt sicher vom System getrennt werden"** erscheint.

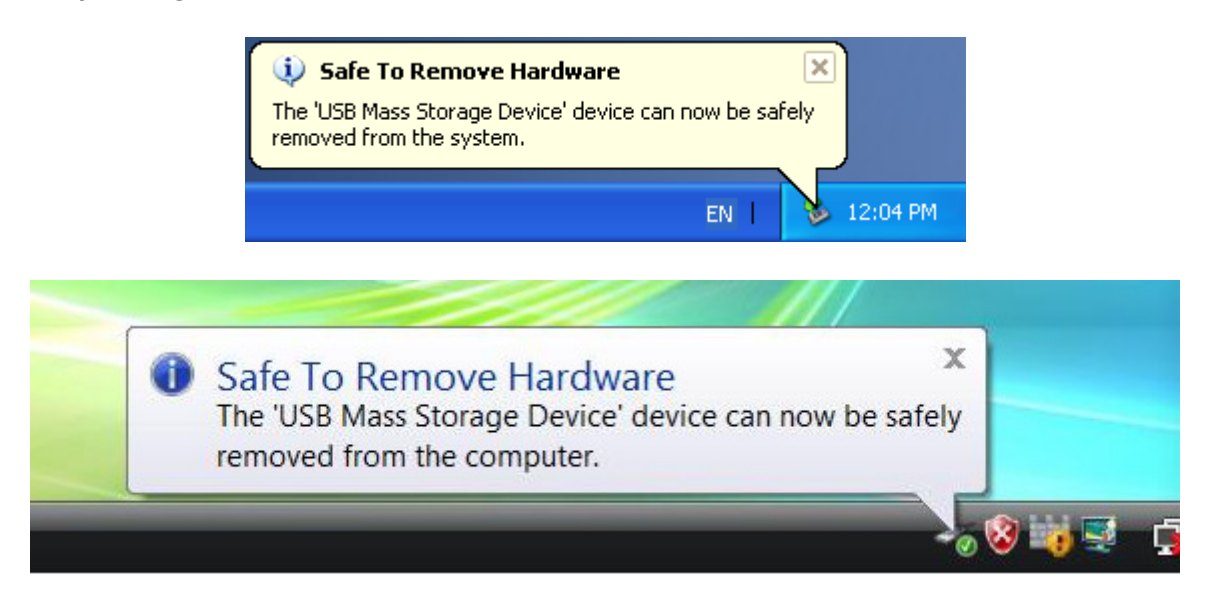

ACHTUNG! Um Datenverlusten vorzubeugen, verwenden Sie stets den "Sicheres **Abmelden"-Vorgang, um das StoreJet unter Windows® zu trennen.**

#### **Mac® OS**

Ziehen Sie das Laufwerksymbol, das Ihr StoreJet 35T3 repräsentiert, in den Papierkorb. Entfernen Sie dann Ihr StoreJet 35T3 von dem USB-Port.

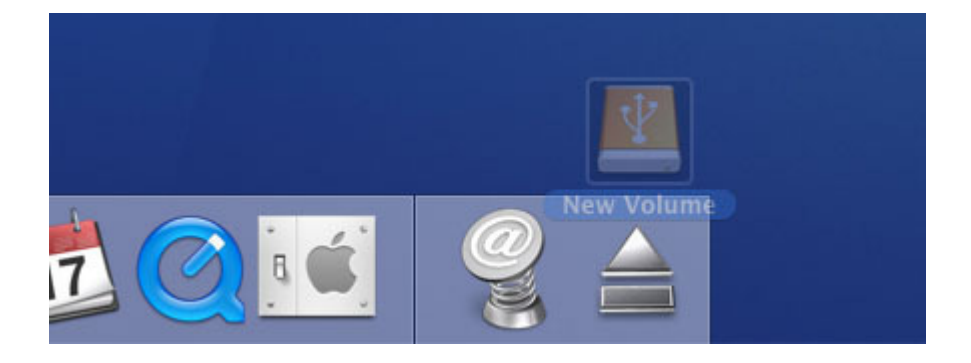

# **Linux®**

Führen Sie **umount /mnt/Storejet** aus, um das Gerät zu entfernen. Entfernen Sie dann Ihr StoreJet 35T3 vom USB-Port.

# **Formatieren der Festplatte**︱

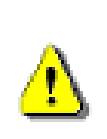

**ACHTUNG! Das Formatieren des Laufwerkes löscht alle Daten auf Ihrem StoreJet 35T3.**

Um die bestehenden Daten zu behalten, benötigen Sie einen Windows®- oder Mac®-Computer, der die StoreJet-Festplatte erkennt, um eine Sicherheitskopie aller wichtigen Dateien zu erstellen.

#### **Windows XP/Vista/7/8**

- **1.** Laden Sie das StoreJetToolBox von Transcends Downloadcenter auf http://de.transcend-info.com/support/service herunter auswählen.
	- **2.** Wenn der Download beendet ist, entpacken Sie die heruntergeladene ZIP-Datei auf die Festplatte Ihres Computers (nicht auf das StoreJet 35T3) und starten Sie die StoreJetToolBox.exe-Anwendung.
	- **3.** Schließen Sie das StoreJet 35T3 an einen freien USB-Port eines Windows-Computers an.
	- **4. Entfernen Sie alle anderen USB Speichergeräte von Ihrem Computer**. Dies schützt vor ungewolltem Formatieren eines anderen USB-Laufwerks.
	- **5.** Im Fenster "StoreJetToolBox" klicken Sie auf Gerät Scannen ("Scan Device").
	- **6.** Das Programm erkennt automatisch die StoreJet 35T3-Festplatte.

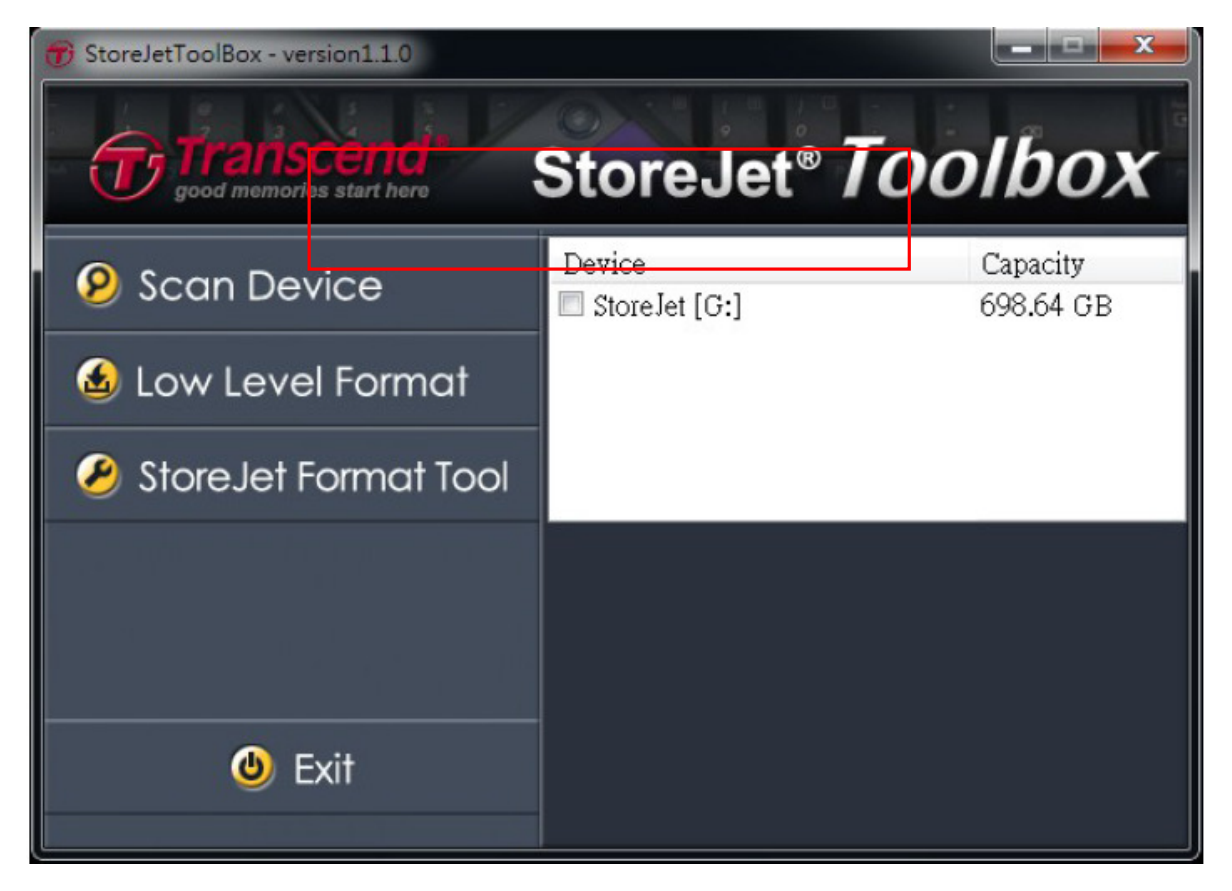

**7.** Wählen Sie die erkannte StoreJet Festplatte aus und drücken Sie auf "StoreJetFormatTool"

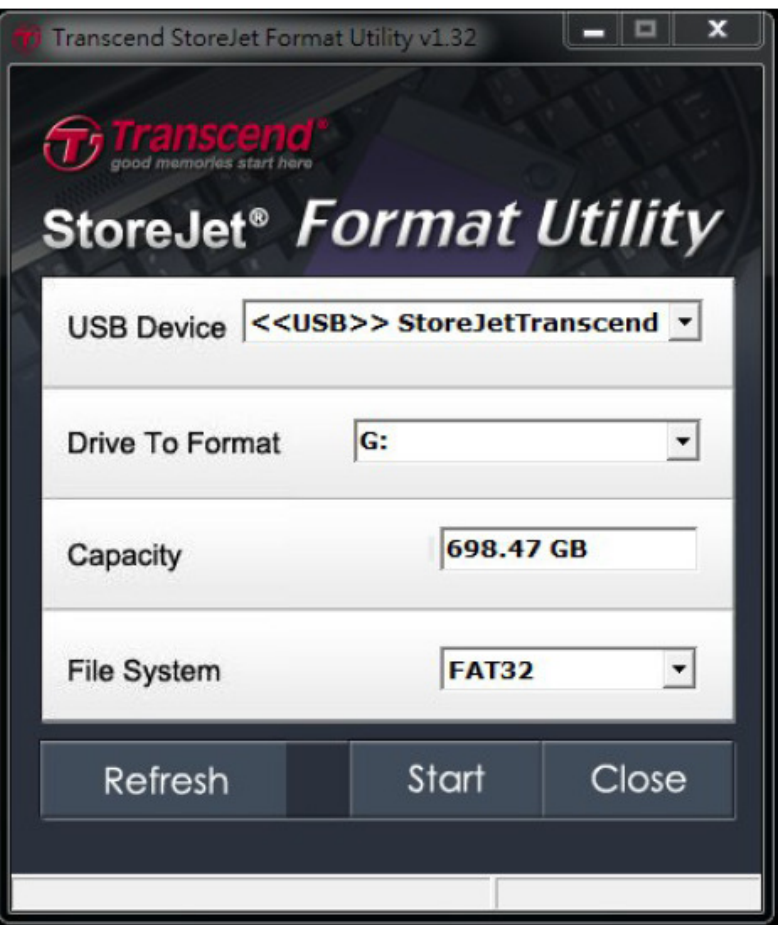

- **8.** Wählen Sie das zu formatierende Laufwerk ("Drive To Format") sowie ein Dateisystem ("File System") aus dem Drop-Down Menü aus und drücken Sie anschließend auf "Start".
- **9.** Ein Bestätigungsfenster öffnet sich und warnt den User, dass alle auf dem Laufwerk befindlichen Daten gelöscht werden. Drücken Sie auf "OK", wenn Sie kein Backup der Daten mehr benötigen und starten Sie den Formatierungsprozess.

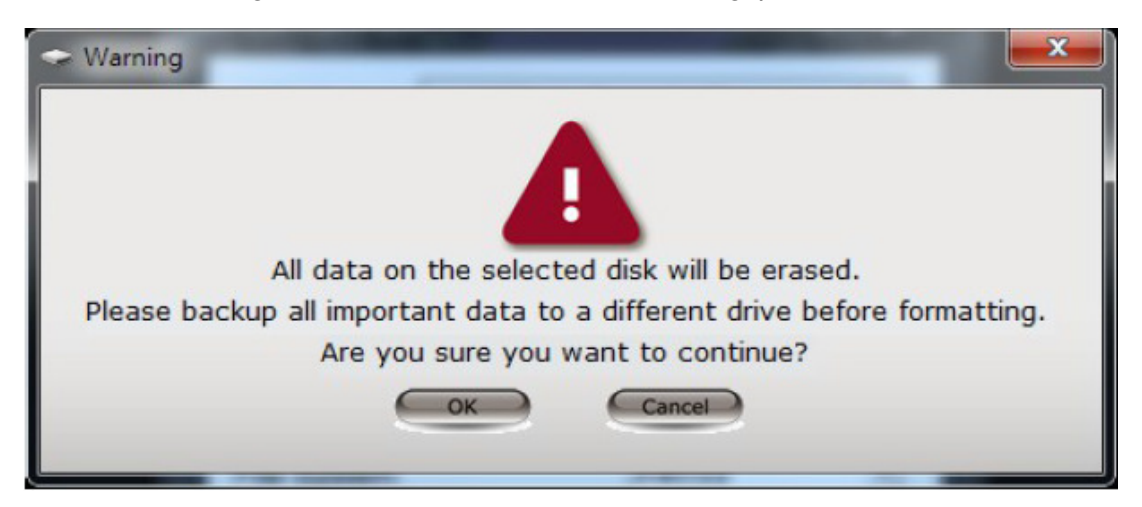

**10.** Der Formatierungsprozess kann einige Zeit in Anspruch nehmen. Wenn der Vorgang fehlerfrei abgeschlossen wurde, öffnet sich unten rechts im Fenster eine Erfolgsnachricht.

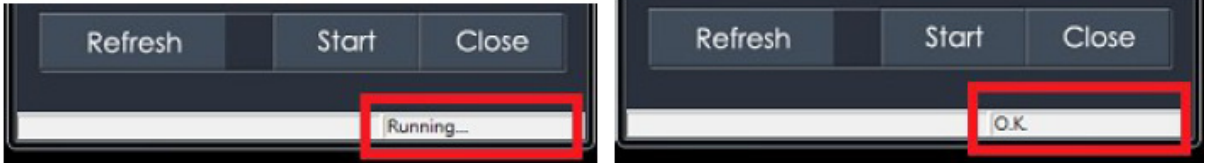

**11.** Klicken Sie auf Schließen ("Close") um den Vorgang abzuschließen und das Programm zu beenden.

### **Mac® OS**

- **1.** Schließen Sie das StoreJet 35T3 an einen freien USB-Port Ihres MAC-Computers.
- **2. Entfernen Sie alle anderen USB Speichergeräte von Ihrem Computer.** Dies schützt vor ungewolltem Formatieren eines anderen USB-Laufwerks.
- **3.** Wenn ein Nachrichtenfenster wie das unten angegebene erscheint, klicken Sie den "Initialisieren"-Knopf. Falls keine Nachricht erscheint, öffnen Sie "Disk Utility" unter "**Start > Programme**".

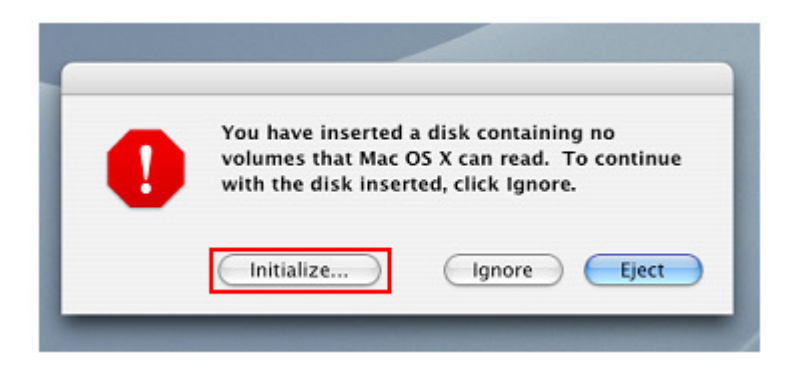

- **4.** Wählen Sie im Disk Utility-Fenster Ihr StoreJet 35T3 aus der Liste auf der linken Seite.
- **5.** Wählen Sie den Reiter "Löschen".
- **6.** Wählen Sie das gewünschte "Volume"-Format ("Mac OS Extended (journaled)" wird empfohlen).

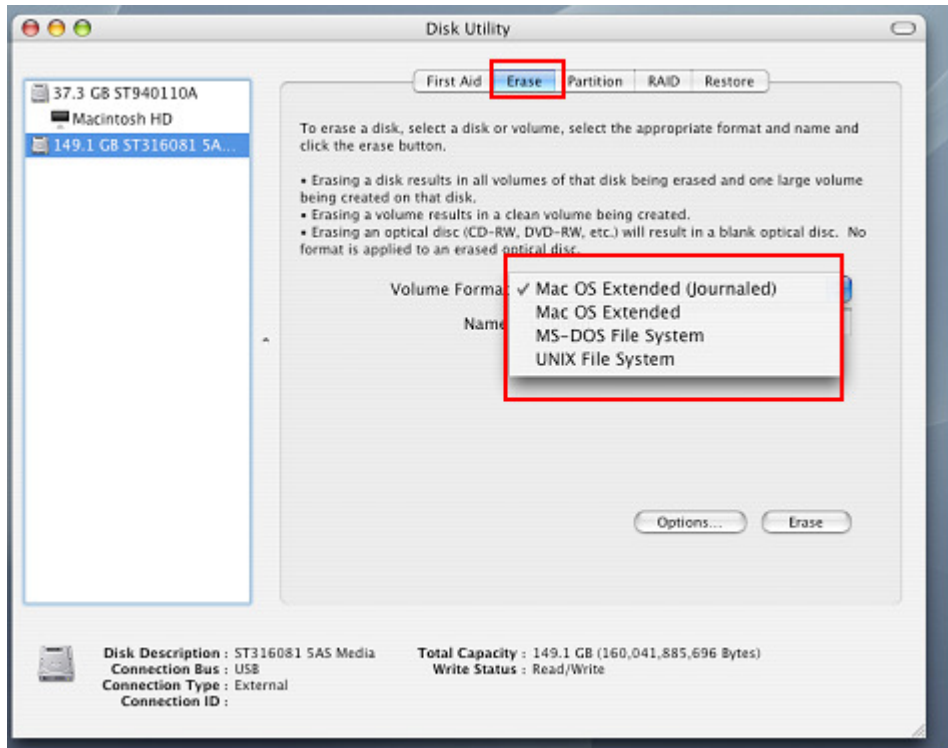

- **7.** Geben Sie einen Namen für Ihre neue Festplatte ein (ansonsten wird diese als "Unbenannt" geführt).
- **8.** Klicken Sie auf den "Löschen"-Knopf in der unteren rechten Ecke des Fensters.

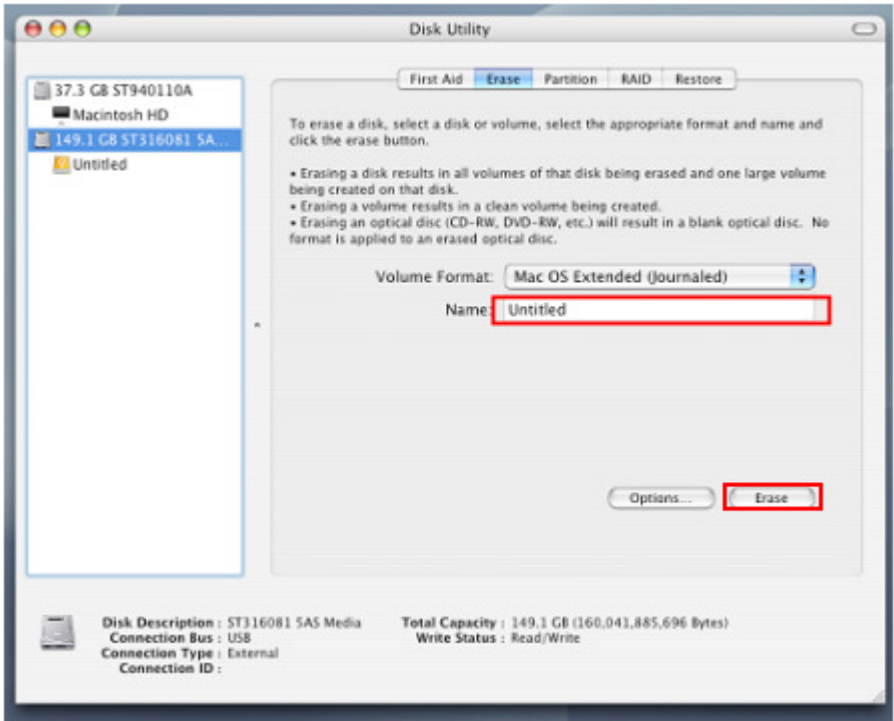

**9.** Klicken Sie erneut "Löschen".

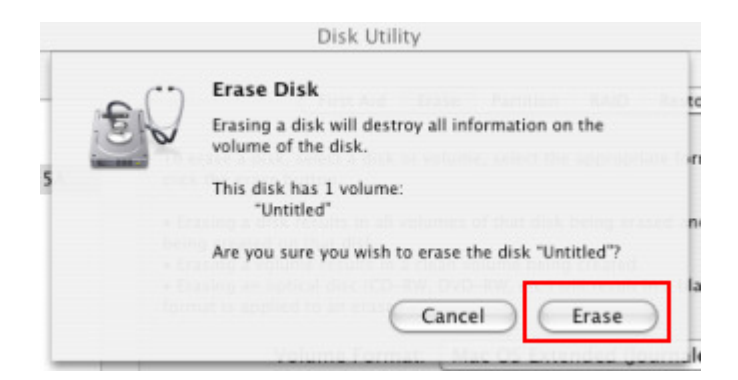

**10.** Klicken Sie auf den "**Schließen**"-Knopf, um den Vorgang zu beenden.

#### **Linux®**

- **1.**Verbinden Sie das StoreJet 35T3 mit einem freien USB-Port Ihres Linux-Computers.
- **2.Entfernen Sie alle anderen USB Speichergeräte von Ihrem Computer.** Dies schützt vor ungewolltem Formatieren eines anderen USB-Laufwerks.
- **3.**Führen Sie **fdisk /dev/sda** aus (Ersetzen Sie /dev/sda durch Ihr StoreJet 35T3)
- **4.**Drücken Sie auf **p**
- **5.**Drücken Sie auf **n**
- **6.**Drücken Sie auf **w**
- **7.**Geben Sie **mkfs.ext3 /dev/sda1** ein.
- **8.**Gehen Sie zu **/etc/fstab** und ergänzen Sie: **/dev/sda1 /mnt/usbdrive auto user,noauto 0 0**
- **9.**Geben Sie **mkdir /mnt/usbdrive** ein.
- **10.** Geben Sie **mount /mnt/usbdrive** ein.

# **Fehlerbehebung**︱

Falls ein Fehler bei Ihrem StoreJet 35T3 auftritt, prüfen Sie bitte zuerst die unten angegebenen Informationen, bevor Sie Ihr StoreJet 35T3 zur Reparatur geben Falls Sie nicht in der Lage sein sollten, ein Problem mit Hilfe folgender Hinweise zu lösen, konsultieren Sie bitte Ihren Händler, Ihr Servicecenter oder die regionale Niederlassung von Transcend. Wir bieten ebenfalls Kundenbetreuung und Antworten auf häufig gestellte Fragen auf unserer Internetseite unter http://de.transcend-info.com/support/service an.

#### **Mein Betriebssystem erkennt das StoreJet 35T3 nicht**

Bitte prüfen Sie Folgendes:

- **1.** Ist Ihr StoreJet 35T3 ordnungsgemäß mit dem USB-Port verbunden? Entfernen Sie Ihr StoreJet 35T3 von dem USB-Port Ihres Computers, warten Sie 10 Sekunden und schließen Sie es erneut an. Wenn es ordnungsgemäß verbunden wurde und nichts passiert, versuchen Sie einen anderen freien USB-Port.
- **2.** Stellen Sie sicher, dass das Netzkabel sicher mit der Stromanschlussbuchse des StoreJet 35T3 verbunden ist und dass das Netzteil in einer funktionierenden Steckdose steckt.
- **3.** Verwenden Sie das USB-Kabel, das im Lieferumfang des StoreJet 35T3 beigelegt wurde? Falls dies nicht der Fall sein sollte, verwenden Sie das Transcend USB-Kabel, um das StoreJet mit Ihrem Computer zu verbinden.
- **4.** Ist Ihr StoreJet 35T3 mit einer Mac®-Tastatur verbunden? Falls ja, entfernen Sie es und verbinden Sie es mit einem freien USB-Port Ihres Mac®-Computers.
- **5.** Ist der USB-Anschluss aktiviert? Falls nicht, ziehen Sie das Benutzerhandbuch Ihres Computers (oder Motherboards) zu Rate, um ihn zu aktivieren.
- **6.** Vermeiden Sie die Verbindung des StoreJet 35T3 mit einem passiven USB-Hub.

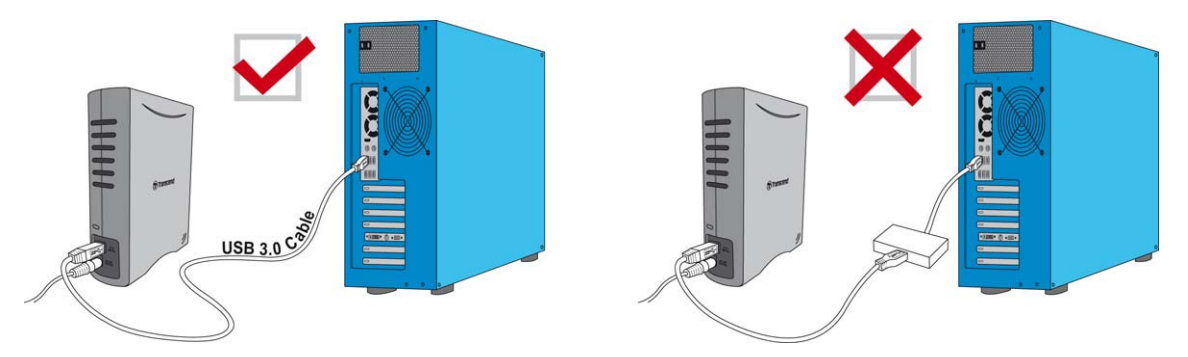

#### **StoreJet 35T3 schaltet sich nicht ein**

Bitte prüfen Sie Folgendes:

- **1.** Stellen Sie sicher, dass das Netzkabel sicher mit der Stromanschlussbuchse des StoreJet 35T3 verbunden ist und dass das Netzteil in einer funktionierenden Steckdose steckt.
- **2.** Überprüfen Sie, ob das StoreJet 35T3 ordnungsgemäß mit dem USB-Port Ihres Computers verbunden ist.
- **3.** Vergewissern Sie sich, dass der USB-Port ordnungsgemäß funktioniert. Falls dies nicht der Fall sein sollte, verwenden Sie einen anderen USB-Port.

#### **Ich kann keine großen Dateien auf das StoreJet 35T3 kopieren**

- **1.** Ist genügend freier Speicherplatz vorhanden?
- **2.** Ist die Datei größer als 4GB? Falls ja, bitte lesen Sie das Folgende:

Wenn das StoreJet 35T3 Dateisystem auf FAT32 formatiert wird, kann es von den meisten Computertypen, Spielekonsolen und Medienwiedergabegeräten erkannt werden. Das FAT32 Dateisystem unterstützt keine Dateien, die größer als 4GB sind. Wenn Sie Dateien speichern möchten, die 4GB übersteigen, müssen Sie die Festplatte in ein anderes Dateisystem wie z.B. NTFS konvertieren. Bitte lesen Sie den "Formatieren der Festplatte"-Abschnitt dieses Handbuchs für weitere Informationen, wie man das StoreJet 35T3 neu formatiert.

#### **Es treten Probleme mit dem StoreJet 35T3 in Verbindung mit meinem Mac® auf.**

Wenn Sie Ihr StoreJet bereits unter Windows formatiert haben, ist es wahrscheinlich im Windows NTFS-Dateisystem formatiert. Dies ist nicht zu 100% kompatibel zu Mac**®** OS. Um Daten auf Ihrem Mac**®** zu speichern und zu sichern, lesen Sie bitte die Anweisungen des Abschnitts Formatierung, um die Festplatte im Mac OS Dateisystem zu konvertieren. Wenn Sie regelmäßig Ihre Festplatte mit beiden Windows- und Mac-Computern verwenden möchten, empfehlen wir Ihnen die Formatierung der Festplatte in das FAT32 Dateisystem. Bedenken Sie bitte, dass **das Formatieren der Festplatte alle bestehenden Daten auf der Festplatte löschen wird.**

**Anmerkung: Um die bestehenden Daten zu behalten, verwenden Sie einen Windows- oder Mac-Computer, der die StoreJet-Festplatte erkennt und eine Sicherheitskopie von all Ihren wichtigen Dateien erstellt.**

#### **Das StoreJet 35T3 wird nicht unter Linux® erkannt**

Wenn Sie bereits das StoreJet 35T3 mit einem Windows**®-** oder Mac**®**-Computer formatiert haben, ist es wahrscheinlich in einem Dateisystem formatiert, das nicht kompatibel zu Linux**®** ist. Um dieses Problem zu beheben, lesen Sie bitte die Anweisungen des Formatieren des StoreJet 35T3 unter Linux-Abschnitt. Bitte beachten Sie, dass **das Formatieren der Festplatte alle bestehenden Daten auf der Festplatte löschen wird.**

**Anmerkung: Um die bestehenden Daten zu behalten, verwenden Sie einen Windows- oder Mac-Computer, der die StoreJet-Festplatte erkennt und eine Sicherheitskopie all Ihrer wichtigen Daten erstellt.**

# **Recycling & Umweltschutz**︱

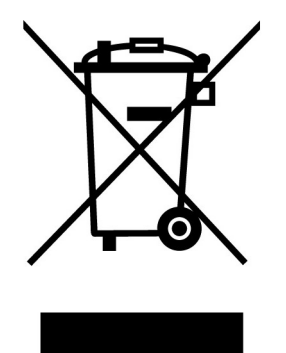

**Recyceln des Produkts (WEEE):** Ihr Produkt wurde aus hochwertigen Materialien und Komponenten entwickelt und hergestellt, die recycelt und wiederverwendet werden können. Wenn Sie das durchgestrichene Mülltonnensymbol auf einem Produkt sehen, unterliegt das Produkt der European Directive 2002/96/EC:

Entsorgen Sie niemals Ihr Produkt mit anderem Hausmüll. Bitte informieren Sie sich über die regionalen Richtlinien über die Trennung von elektrischen und elektronischen Produkten. Die richtige Entsorgung Ihres alten Produktes schützt vor potentiellen und negativen Auswirkungen auf die Umwelt und die Gesundheit der Menschen.

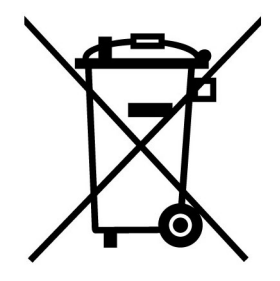

**Batterieentsorgung:** Ihr Produkt enthält eine integrierte, wiederaufladbare Batterie, die der European Directive 2006/66/EC unterliegt, die besagt, dass die Batterie nicht mit dem normalen Hausmüll entsorgt werden darf.

Bitte informieren Sie sich über die regionalen Richtlinien über die Trennung von Batterien. Die richtige Entsorgung von Batterien schützt vor potentiellen und negativen Auswirkungen auf die Umwelt und die Gesundheit der Menschen.

**Hinweis für Produkte mit nicht auswechselbaren, integrierten Batterien: Durch das Entfernen (oder den Versuch zum Entfernen) der Batterie erlischt automatisch die Garantie. Dieses Verfahren wird nur angewandt, wenn die Produktlebensdauer abgelaufen ist.**

# **Bedingte dreijährige Garantie**︱

Dieses Transcend-Produkt wird durch eine bedingte dreijährige Garantie abgedeckt. Sollte Ihr Transcend-Produkt bei normalem Gebrauch innerhalb von 3 Jahren ab dem Kauf des originalverpackten Neuprodukts bei Transcend oder einem autorisierten Transcend-Händler bzw. Transcend-Distributor, welcher das Produkt unmittelbar bei Transcend bezogen hat, Grund zu Beanstandungen geben, die auf Fabrikationsfehlern beruhen, wird dieses kostenlos, nach unserem Ermessen durch Instandsetzung, Austausch defekter Teile oder Umtausch in ein gleichwertiges, neues oder instand gesetztes Erzeugnis behoben. Weitergehende Ansprüche im Zusammenhang mit dieser Garantie, gleich welcher Art und aus welchem Rechtsgrund, sind ausgeschlossen. Weiterhin behält Transcend sich das Recht vor, eine geminderte Rückerstattung des Kaufpreises anzubieten, wenn sowohl die Reparatur als auch ein Austausch nicht möglich ist. Die Entscheidung Transcends bezüglich eines Ersatzes bzw. einer Reparatur des Produktes ist rechtskräftig. Transcend kann einen Serviceanspruch außerhalb der Garantie ablehnen. Willigt Transcend in einen Service außerhalb der Gewährleistungsfrist ein, so werden alle Instandsetzungsund Transportkosten in Rechnung gestellt.

#### **Einschränkungen**

Die mit diesem Produkt auf CD, zum Download oder in vorinstallierter Form mitgelieferten Software- und digitalen Inhalte, sind von der Gewährleistung ausgeschlossen. Garantieansprüche bestehen nicht bei Produktbeschädigungen oder -verlusten, die durch Unfall, Missbrauch, unsachgemäße Installation oder Nutzung, Änderung, Naturereignisse oder Beeinträchtigung der elektrischen Energie zurückzuführen sind. Der Garantieanspruch verfällt auch beim Öffnen oder Manipulieren des Produktes, bei jeglicher physischen Beschädigung, bei Missbrauch oder Änderung der Oberfläche des Produktes sowie bei Entfernung der Garantie-, Qualitäts-, Seriennummer- oder Datenaufkleber.

Die bedingte Garantie ist nicht an Dritte übertragbar, sondern wird dem ursprünglichen Verbraucher, der das Transcend-Produkt gekauft hat, solange gewährt, wie sich das Produkt in seinem Eigentum befindet.

Die Gewährleistung bezieht sich nur auf das Produkt selbst und gilt nicht für integrierte LCD Panels, Akkus und jegliches Produktzubehör (wie Adapter, Kabel, Ohrhörer, Netzteile und Fernbedienungen).

#### **Transcend Garantiebedingungen**

Die vollständigen Transcend Garantiebedingungen finden Sie unter:

http://de.transcend-info.com/Legal/?no=7.

Mit der Verwendung dieses Produktes akzeptieren Sie die Transcend Garantiebedingungen.

**Änderungsvorbehalt:** Transcend behält sich das Recht auf Änderung der Garantiebedingungen ohne Vorankündigung vor. Eine Verschlechterung Ihrer ursprünglichen Rechtsposition tritt hierdurch jedoch nicht ein.

**Online-Registrierung**: Nutzen Sie die Gelegenheit zur weiteren Sicherung Ihrer Garantieansprüche durch Registrierung des erworbenen Produktes innerhalb von 30 Tagen ab Kaufdatum. Registrieren Sie sich online unter http://de.transcend-info.com/Support/registration.

\*Transcend behält sich das Recht auf Änderung der Garantiebedingungen ohne Vorankündigung vor. Eine Verschlechterung Ihrer ursprünglichen Rechtsposition tritt hierdurch jedoch nicht ein.

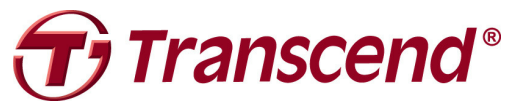

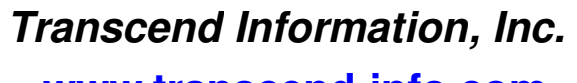

**www.transcend-info.com**

\* Bei dem Transcend Logo handelt es sich um ein eingetragenes Warenzeichen der Transcend Information, Inc. \* Sämtliche aufgeführten Markennamen, Produktbezeichnungen und eingetragene Warenzeichen innerhalb dieses Dokumentes sind das Eigentum ihrer jeweiligen Inhaber und als solche zu beachten.